# My FJU 2013 User Guide My FJU 2013 手機版使用說明

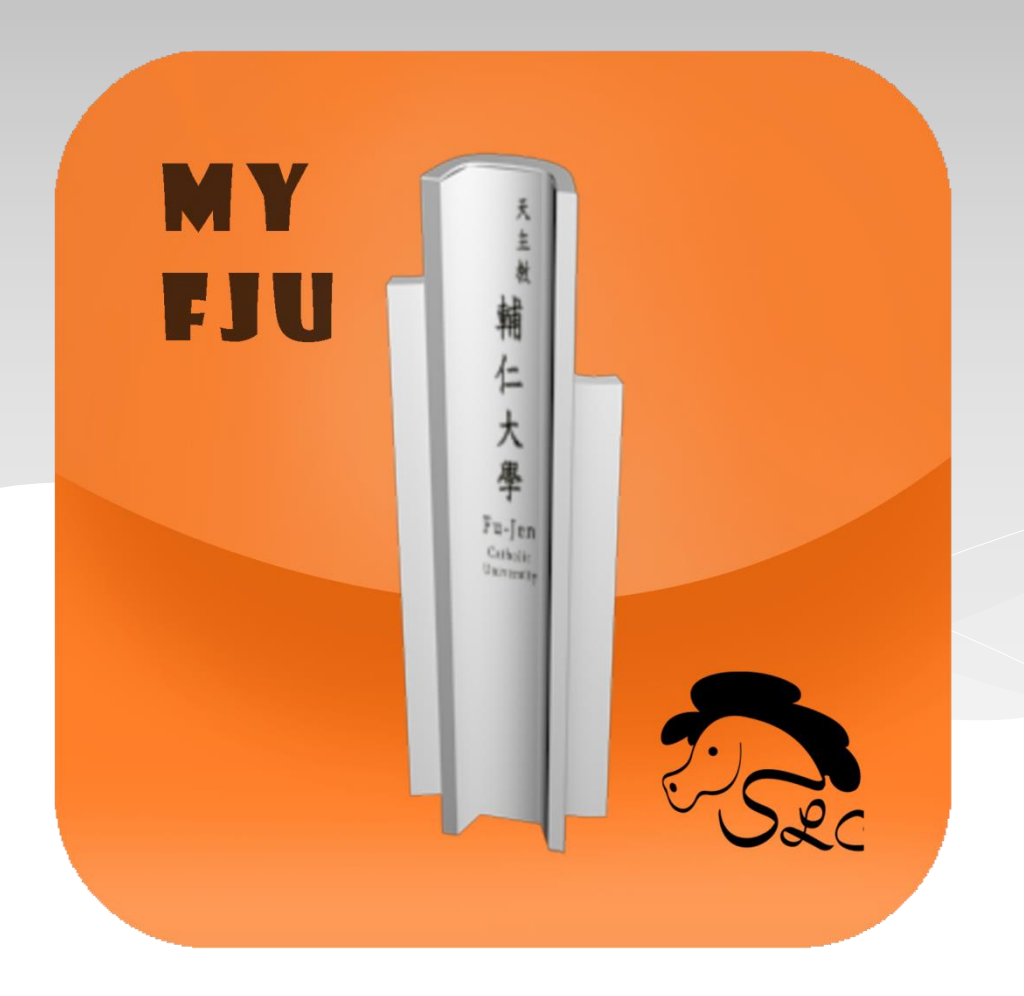

# Content Table 目 錄

### 1. Introduction 導論

- 2. Step 1 & 2: Download and Search T 載與搜尋
- 3. Step 3: Setup Range & Categories 設 定方位與範疇
- 4. <u>Step 4</u>: Select View Method選擇觀看 方式
- 5. <u>Step 5</u>: POI's at AR View 興趣點
- 6. Step 6: Menu for Learning & Exploration 學習與探索選單

# 1. Introduction 導論

#### **WHAT:**

My FJU 2013 提供輔大訪客與國際學生校園英文導覽資訊,<br>以及提供全校學生一個行動英語學習資源 (例如蘇興華老師製 作的校園對話-)。校園建物的歷史與風格,學生的活動空間, 相關的英語用語--豐富有趣。讓我們透過手機、平板電腦, 來感受輔大好好玩,處處學英文吧!

#### **My FJU 2013** provides

-- visitors and international students FJU campus guide in English,

-- students resources for English learning on the go (e.g. Campus Talk, by Tracy Su). Buildings with histories and style, spaces for studies and fun. Come and explore!!!

#### **HOW:**

-------<br>My FJU 2013 透過社群開發分享工具 LGU CIT<br>提供您不同以往的地理擴增實境體驗

My FJU 2013 uses **QUCT** platform as the navigation medium in order to provide you geo AR information.

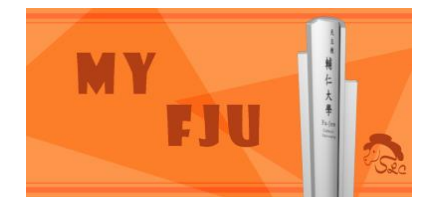

Let's get started~~

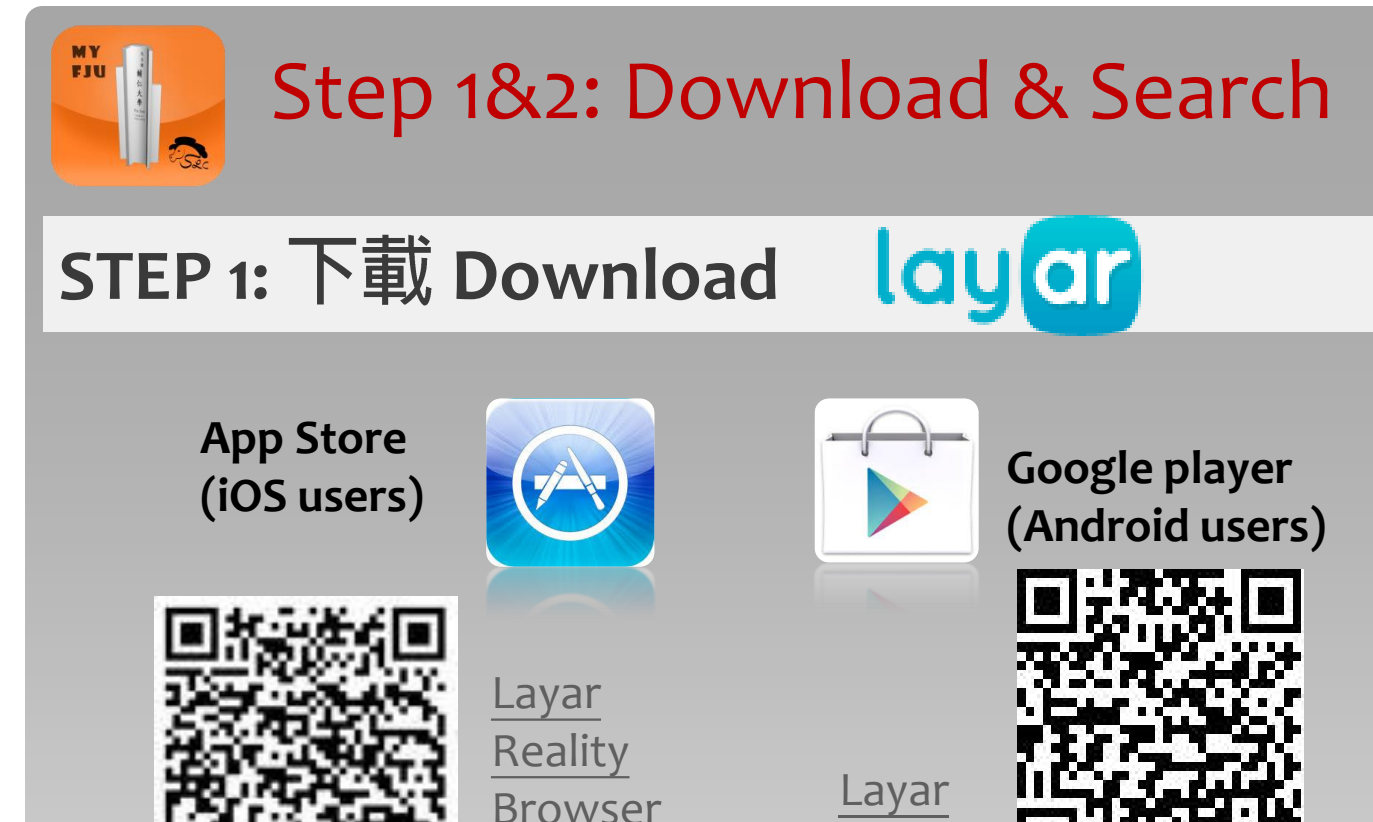

**STEP 2: My FJU 2013 Search for My FJU 2013**

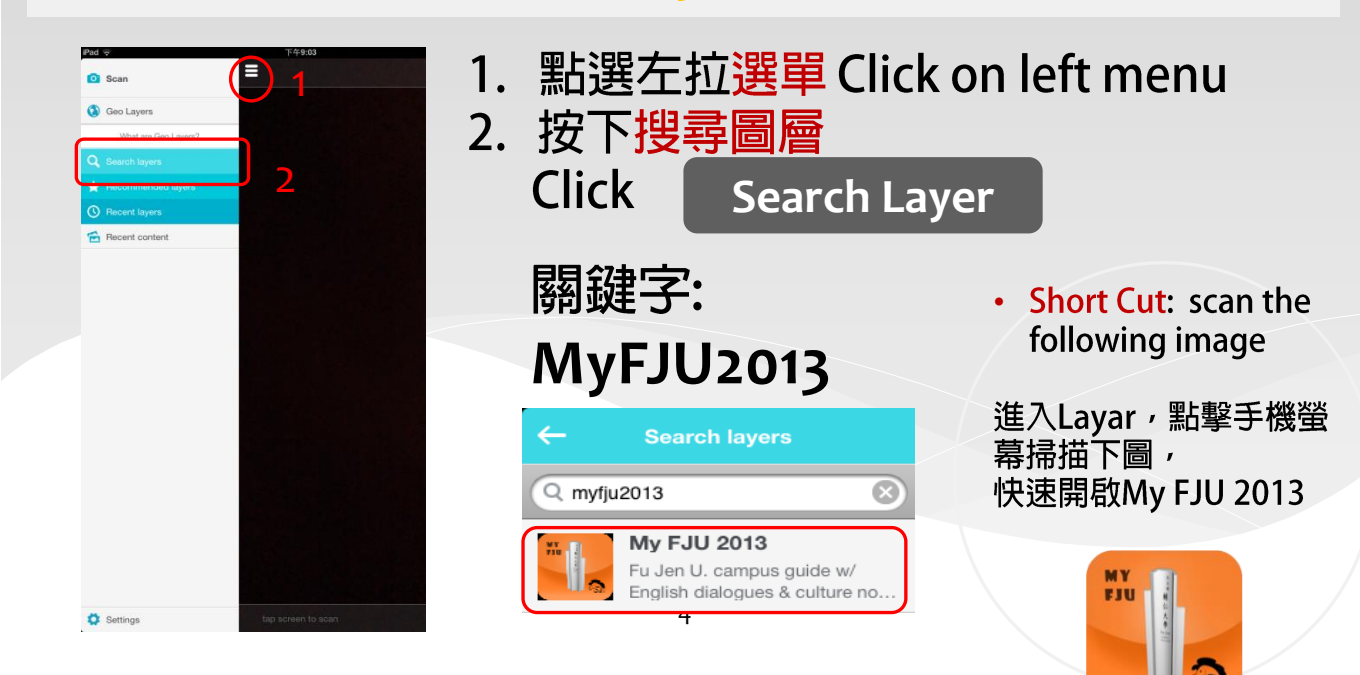

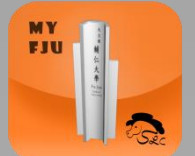

# **Step 3: Setup Range & Categories**

**STEP 3:**

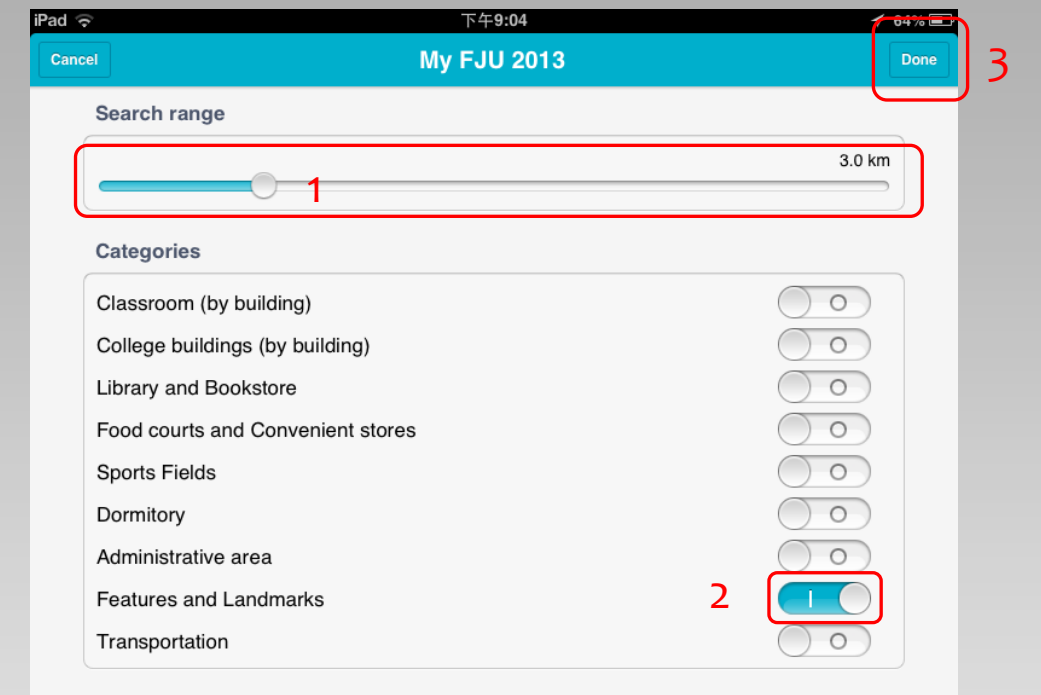

1.左右拖拉搜索設定半徑

 **Move curser left or right to set search range** 2. 開啟/關閉搜尋類別 。 限縮類別可加速檢索速度

- **Open/ close search categories, fewer category can accelerate searching speed.**
- **3.**

 **Click Done when finish.** 

別忘了開啟 **GPS** 全球定位功能 **Please don't forget to turn on Global Positioning System**

# **STEP 4: Select View Method**

## **STEP 4:**

MY<br>FJU

- 1. 點選螢幕右上方 is 圖示,開啟選單 Click on **Fig.** icon on the upper right hand corner of the screen
- 2. 選擇觀看方式 Select from view methods

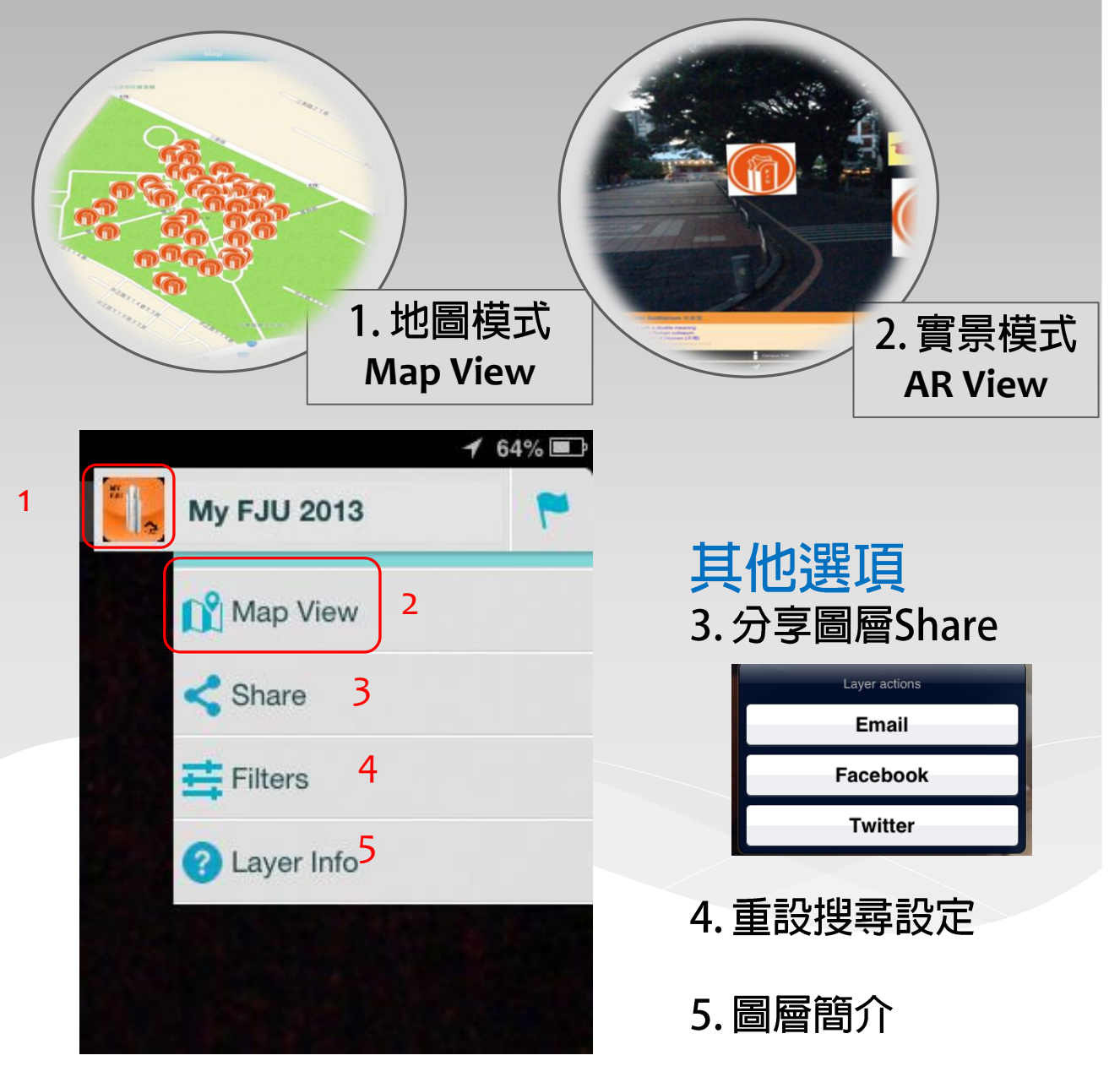

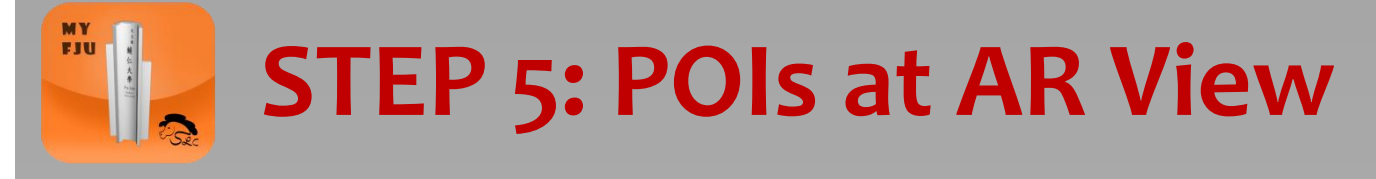

### **STEP 5:**

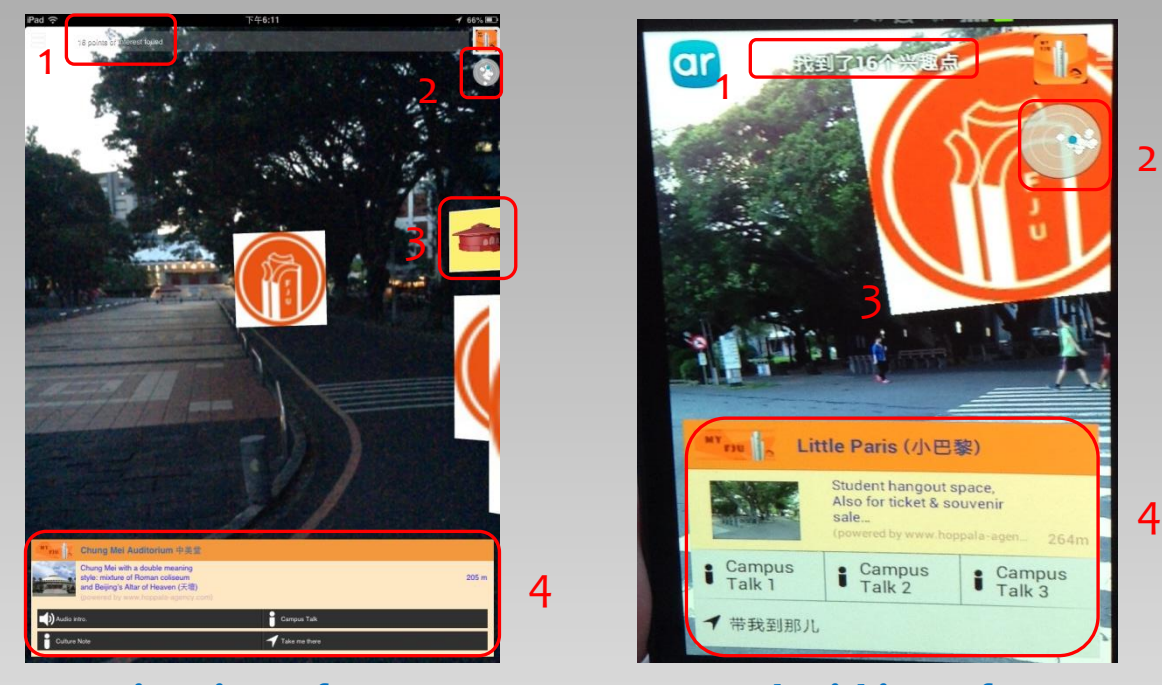

**iOS interface Android interface**

- **0. On campus, point your cell phone in direct directions to find POI (point of interests) .** 你想搜尋的方向,尋找興趣點。
- 1. Found POI Tag: 尋獲標籤提示 提示您搜尋到之標籤數量
- **2. POI direction :** 提示您可用的標籤方位與距離
- 3. Current POI tag 當前標籤顯示 目前正在檢視的標籤。可 以點選標籤,查詢進一步資訊。
- **4. POI intro.**

顯示當前標籤的更多資訊,包括距離提示與選單。

# **Step 6: Menu for Learning & Exploration**

### STEP 6: 學習與探索選單

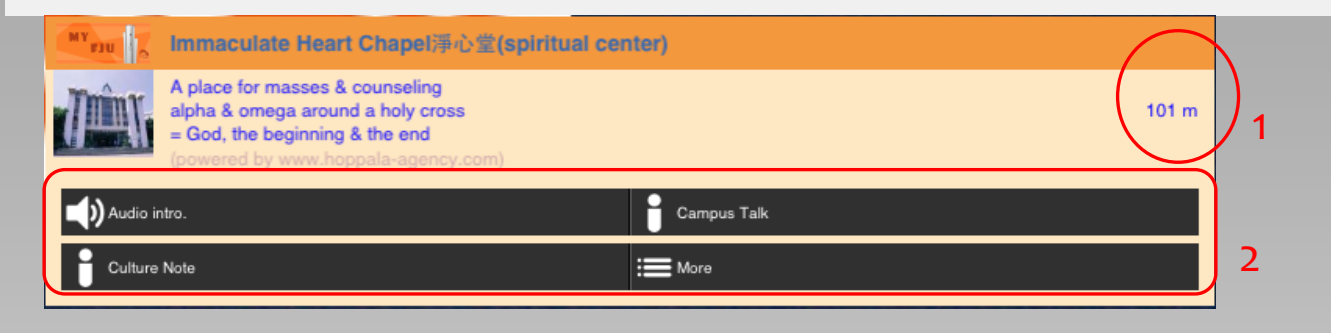

- **1. Distance indicator**
- **2. Menu**

**MY** FJU

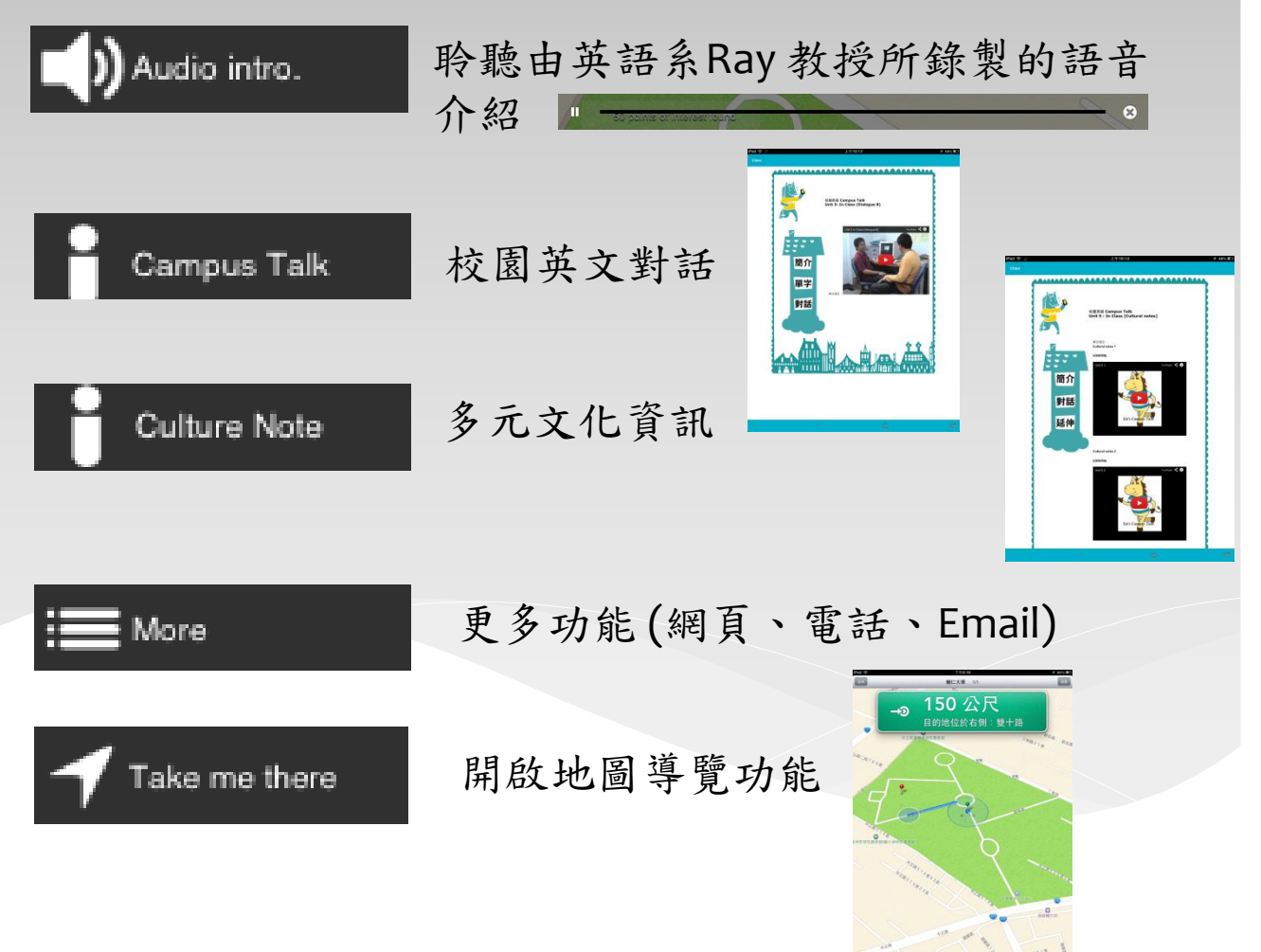

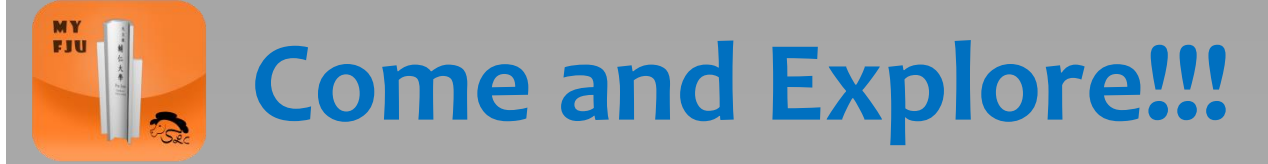

## 分享訊息給更多的朋友吧!!

Before Nov. 31, you have a chance to join self-learning activities and win an award!!!

For details, see

[http://ce.etweb.fju.edu.tw/self\\_learning.html](http://ce.etweb.fju.edu.tw/self_learning.html)

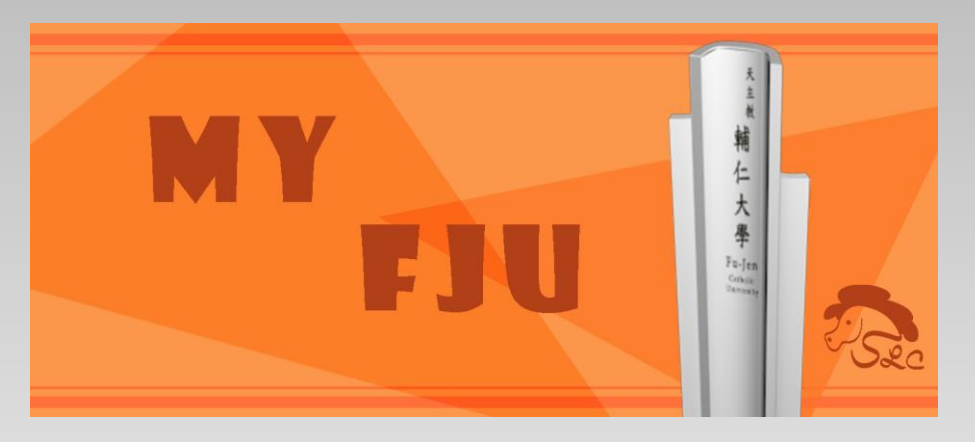

進入Layar, 點擊手機螢幕掃描上圖, 分享給更多朋友

## 輔大好好玩,處處學英文

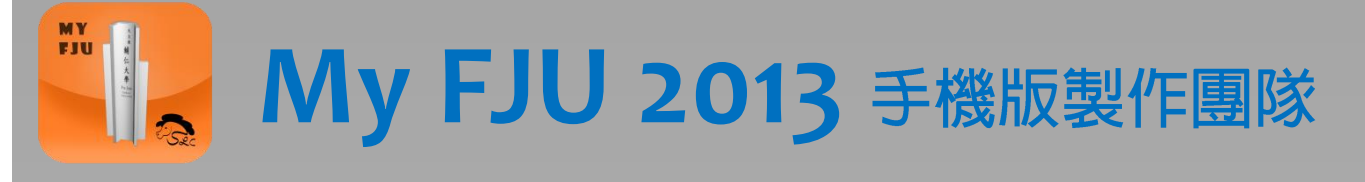

**Advisor and Consultants** 

History Office, FJCU (FUHO) 輔大校史室 Oscar Wang 王譯民 Office of Public Affairs, FJCU 輔大公共事務 室

Jane Wu 吳娟 國際學生中心主任

Prof. Lih-Juan ChanLin 林麗娟教授 圖資系教授與圖書館館長 Janet Subih Lin 林素碧 校長秘書

**Excellence-SLC Team** 

Lynn Chou 周德嬚 My FJU 2013 Designer 台科大 數位所 博士班 Sam Wei-Cherng Jheng 鄭偉成 My FJU 2013 Co-Producer 清大語言所博士班 Ariel Hsu 許知儀 輔大應美系四年級 My FJU 2013 Art Design John Kwong 鄺福全資管系二年級 My FJU 2013 Web Design Vivian Lin 林均逸 興大獸醫系四年級 My FJU 2013 Web Design Grace Hsu 許知曉 SLC 教卓專任助理 My FJU 2013 Team

Kate Liu 劉紀雯 英文系副教授 My FJU 2013 Team

and Producer

Coordination

Coordination